## **FERNUNTERRICHT**

**Nutzung des Videokonferenzsystems "Jitsi"** 

**auf dem Chrome, Opera oder Edge-Browser** 

**über das Medienportal des KMZ-Freiburgs** 

1. Nachdem Sie sich bei EDUPOOL angemeldet haben, klicken Sie auf Einstellungen, um eine Videokonferenz durch "Jitsi" mit Schülern\*innen freizuschalten

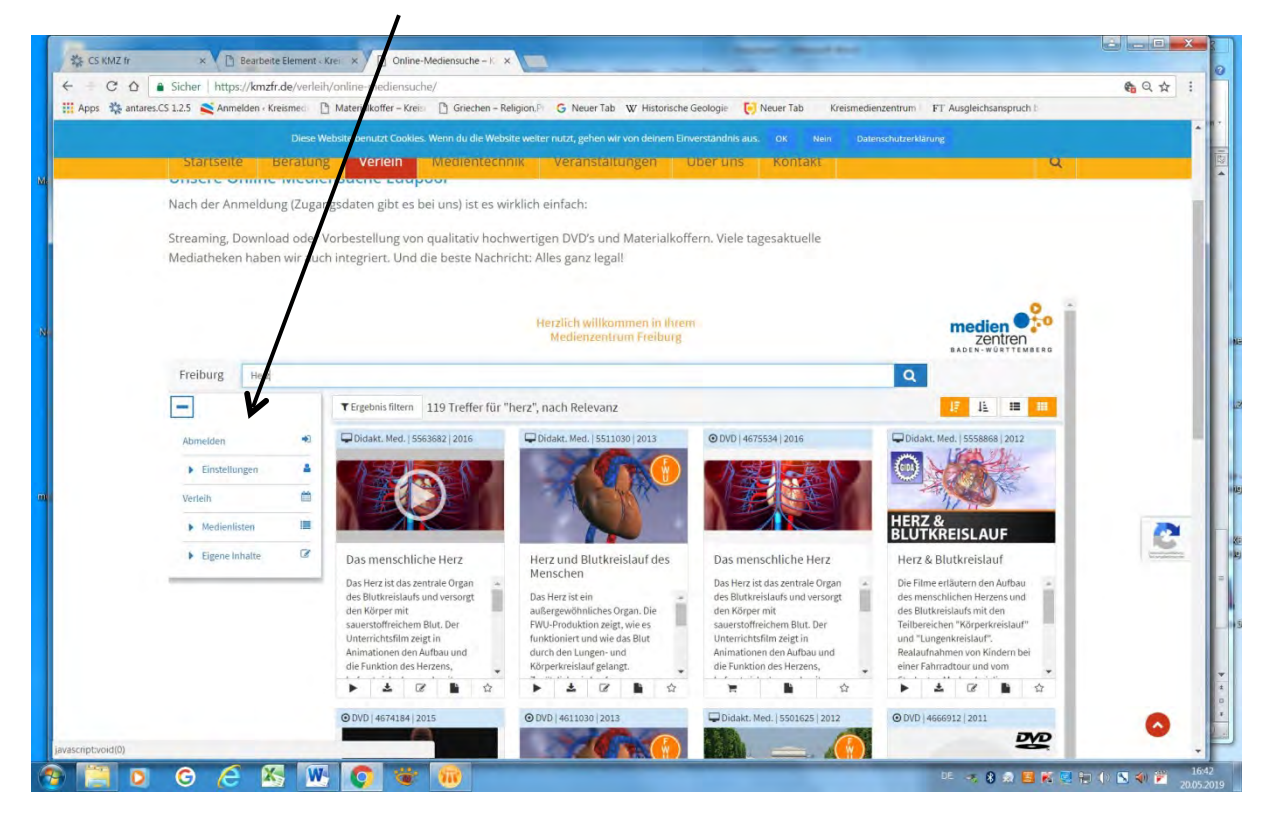

2. Gehen Sie auf EDU-ID

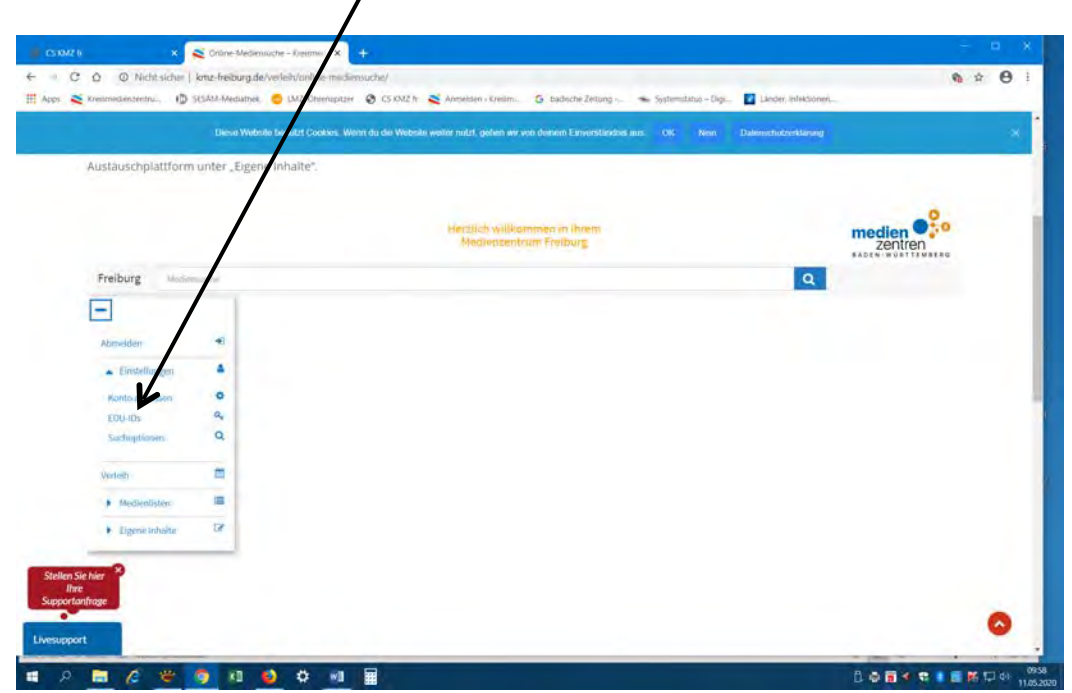

- 3. Wenn noch keine EDU-ID Liste für die betreffende Klasse erstellt wurde, diese jetzt erstellen (siehe Anleitung EDU-ID' Schüler\*innen) und den Lernenden die EDU-IDs und QR-Codes zukommen lassen.
- 4. Klicken Sie auf das Symbol für Videokonferenz, um den Raum zu öffnen.

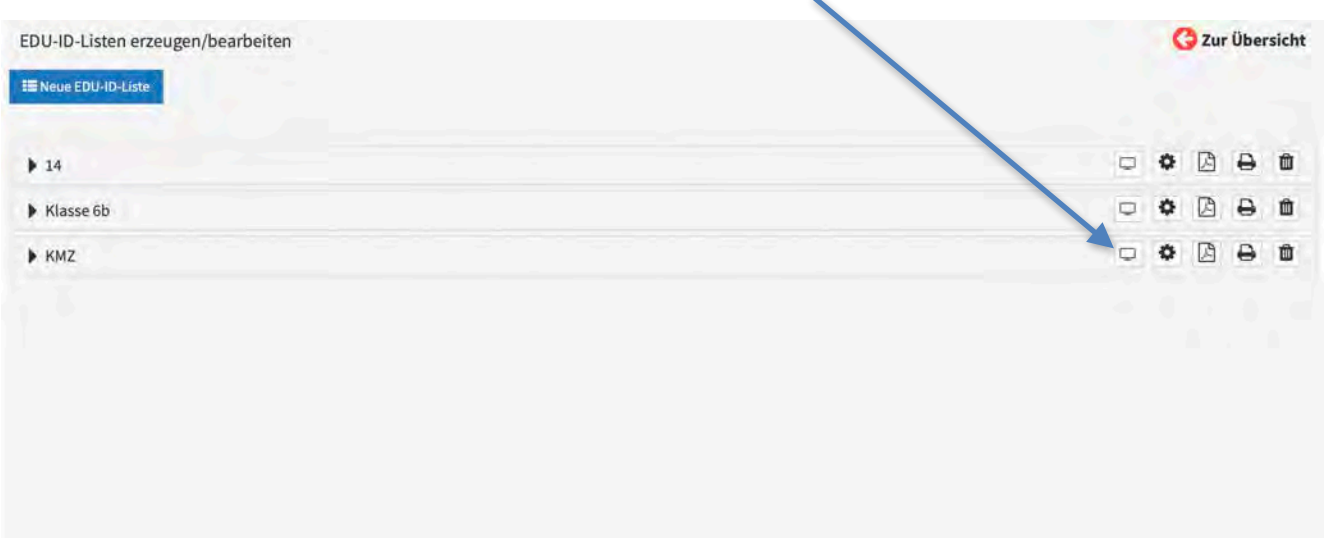

#### 5. Auf ok klicken

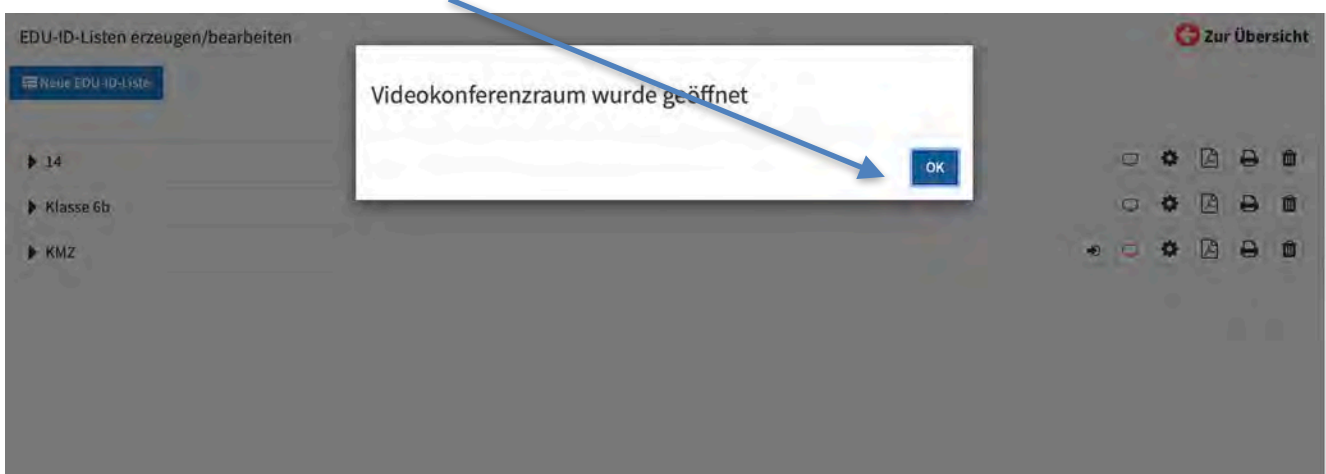

6. Mit dem "Eintreten"-Button müssen Sie als erster die aktive Videokonferenz betreten, die durch das rote Bildschirmsymbol markiert ist.

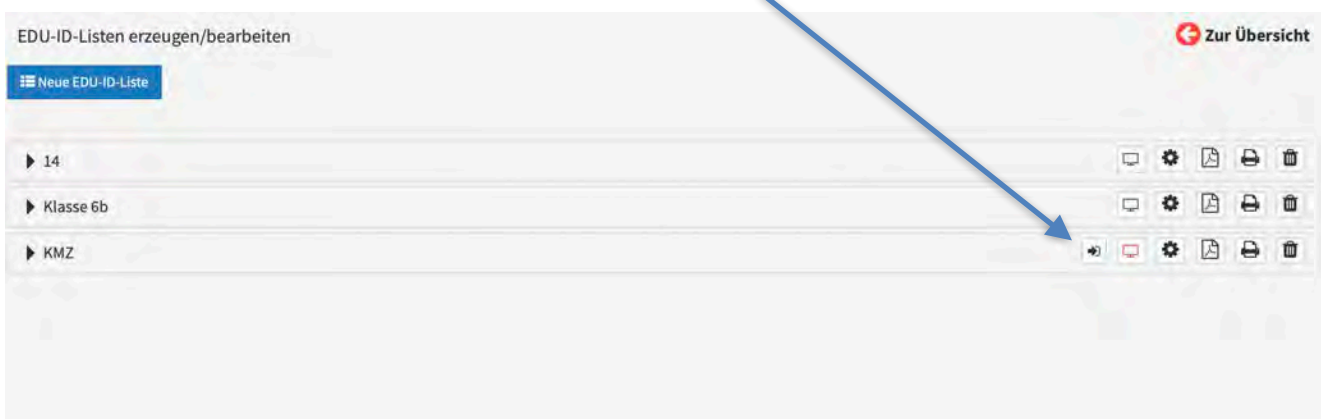

7. Kamera, Mikrofon zulassen, kann später individuell geändert werden.

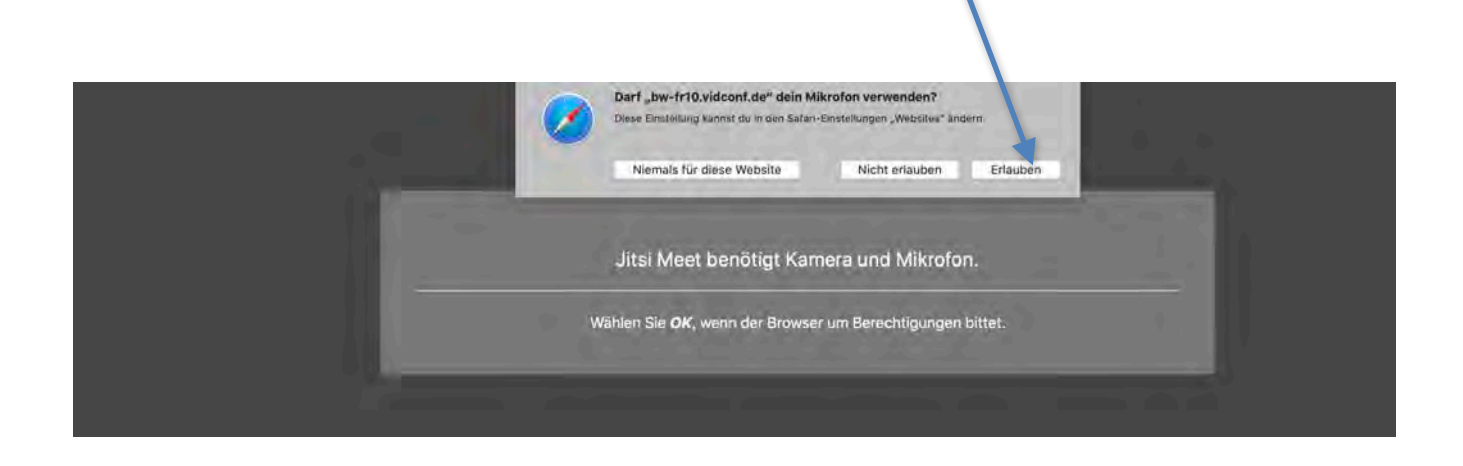

8. Name kann hier eingegeben werden.

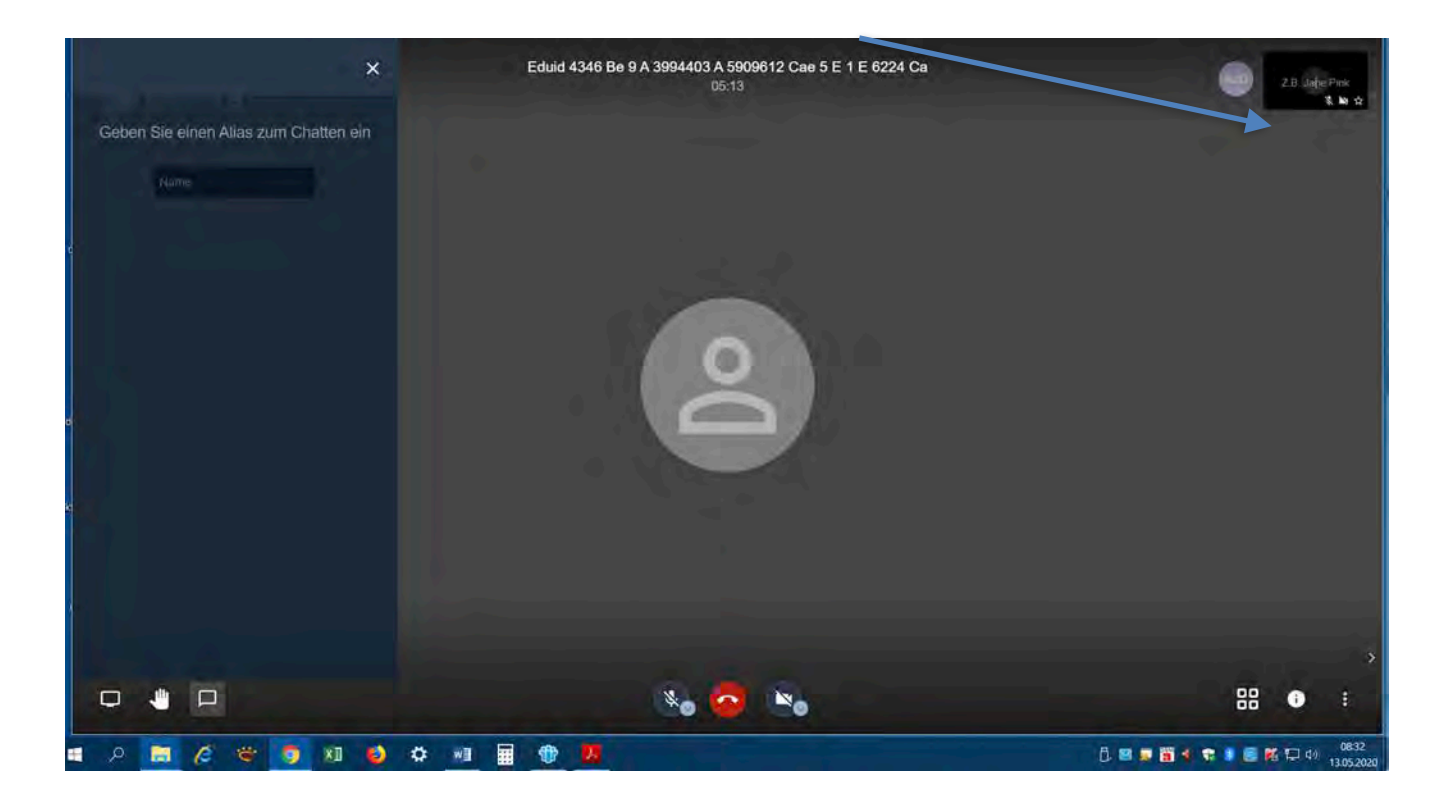

9. Passwort für Videokonferenz selber erstellen und eintragen und mit der Enter-Taste bestätigen. Passwort muss dann an alle Konferenzteilnehmer per E-mail oder Messanger zugeschickt werden, damit diese sich in dem gesicherten Konferenzraum einloggen können. Die erste Person, die eintritt, ist auch Moderator.

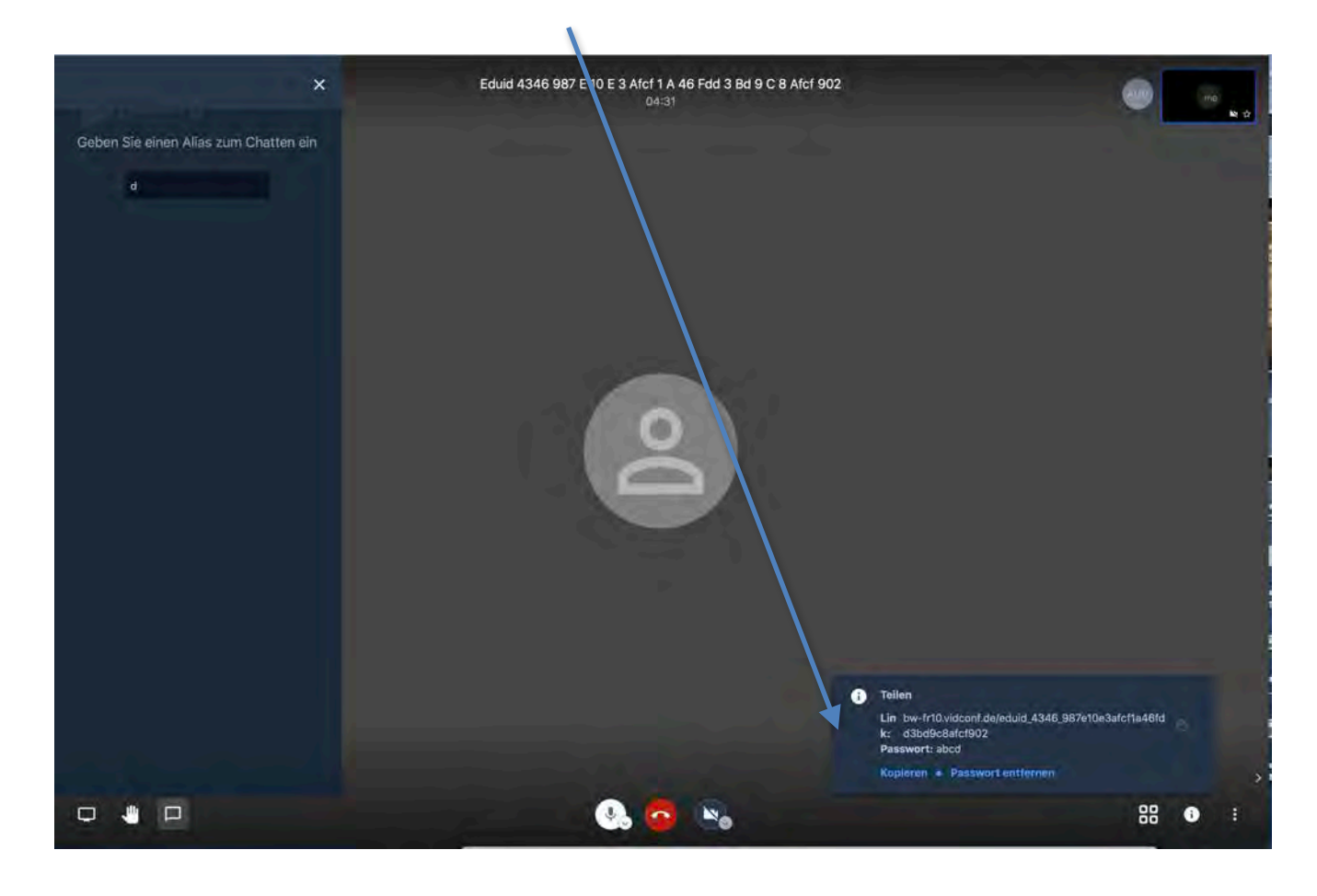

10. Name kann auch hier im Chat eingegeben werden. Öffnen.

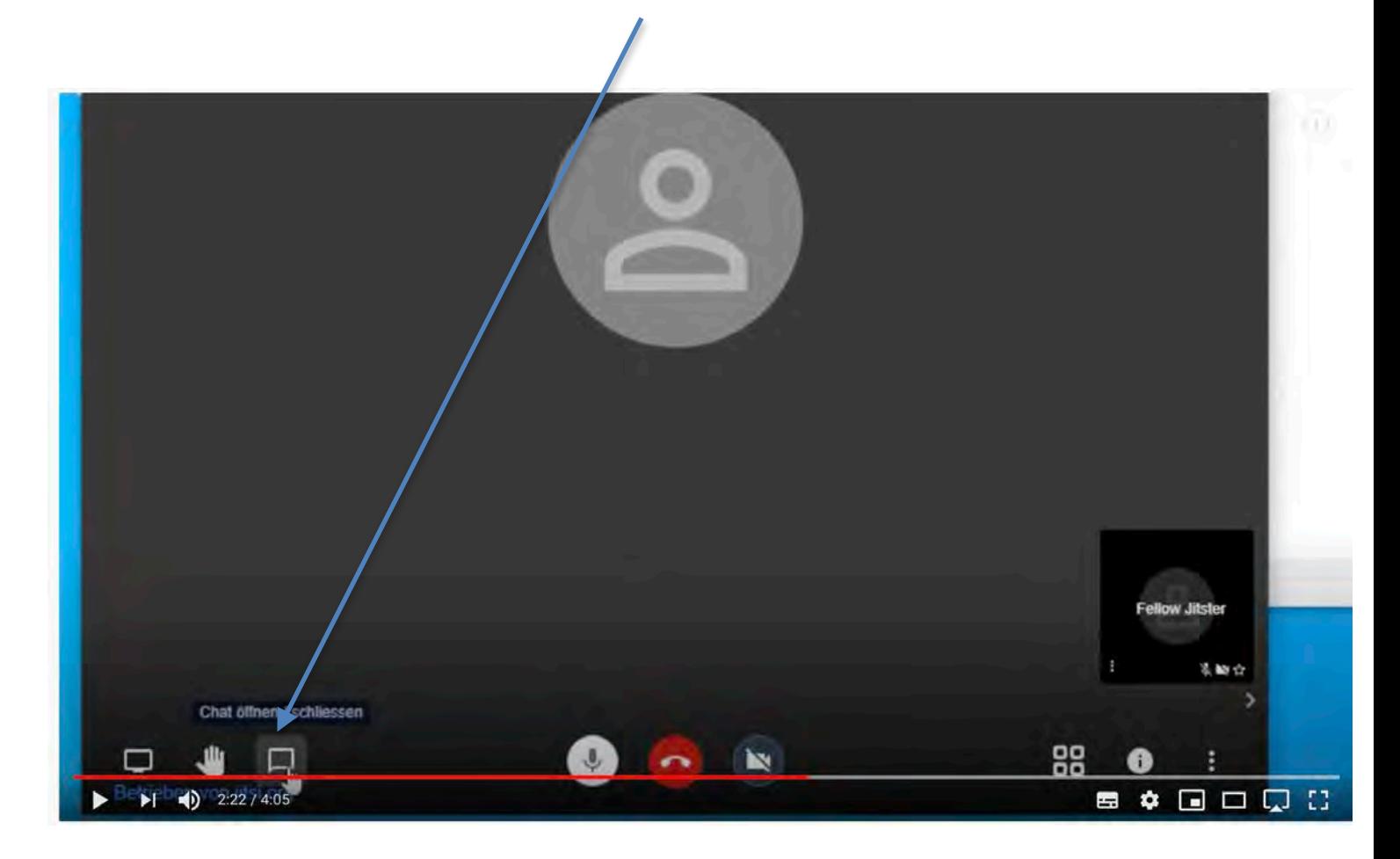

### 11. In Feld eigene Kennung (Name oder Synonym) eingeben.

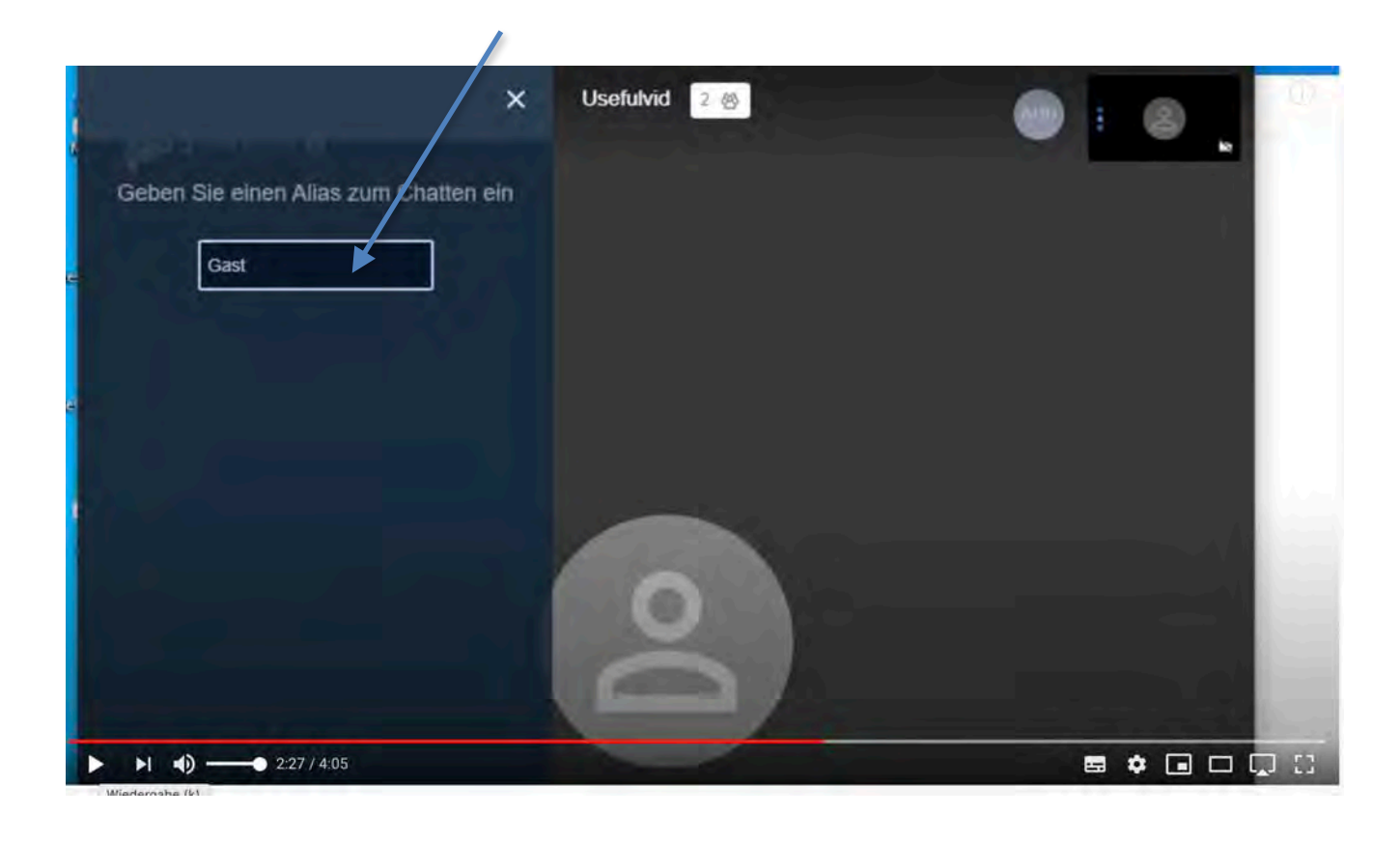

#### 12. Dann schließen anklicken

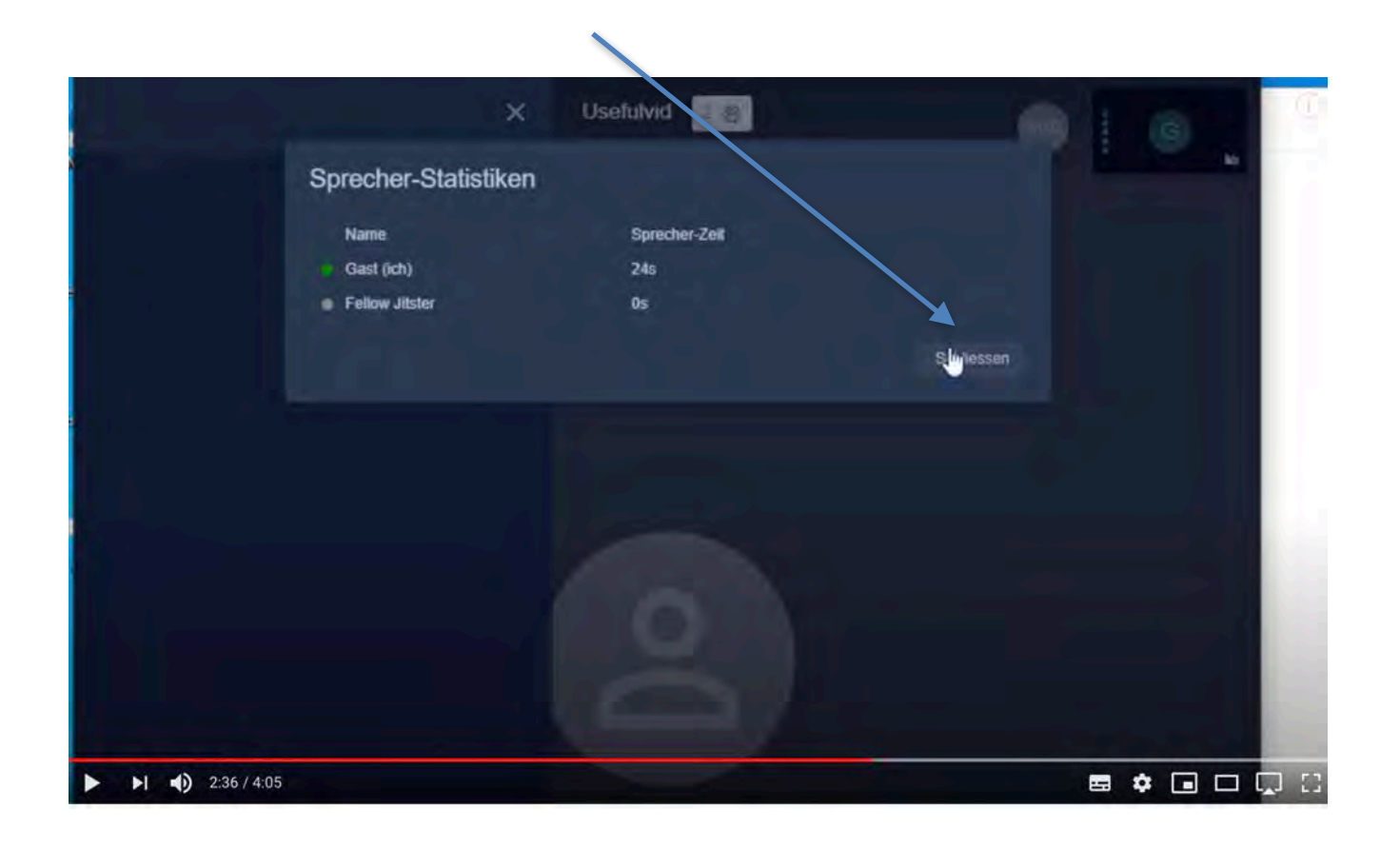

13. Am Ende der Konferenz **immer** die Videokonferenz in Edupool beenden.

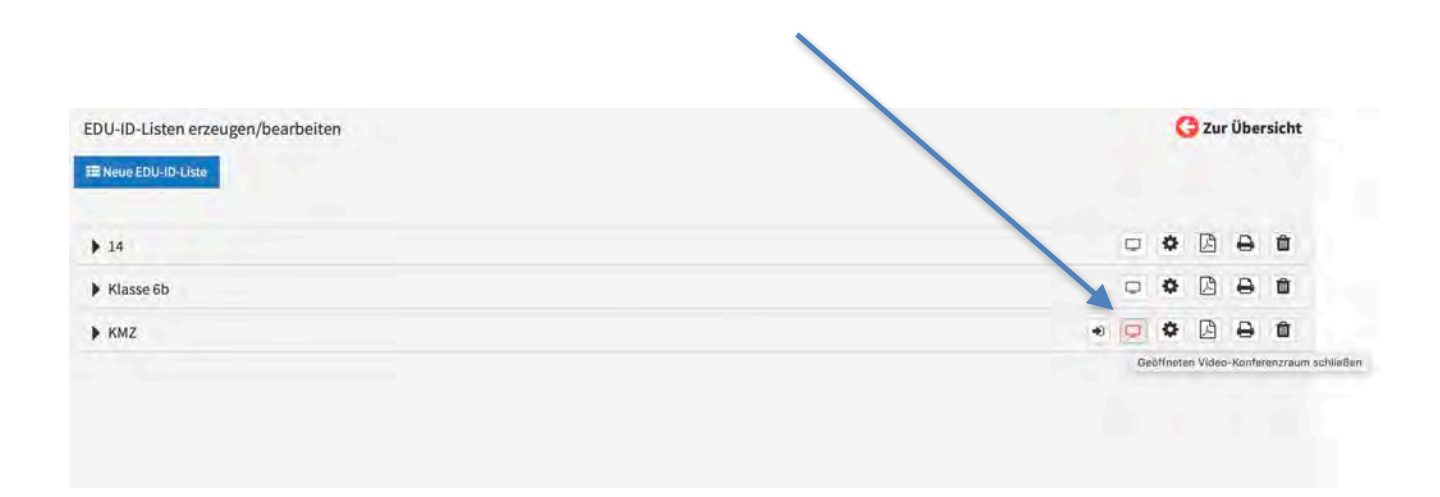

# Jitsi Steuerungselemente

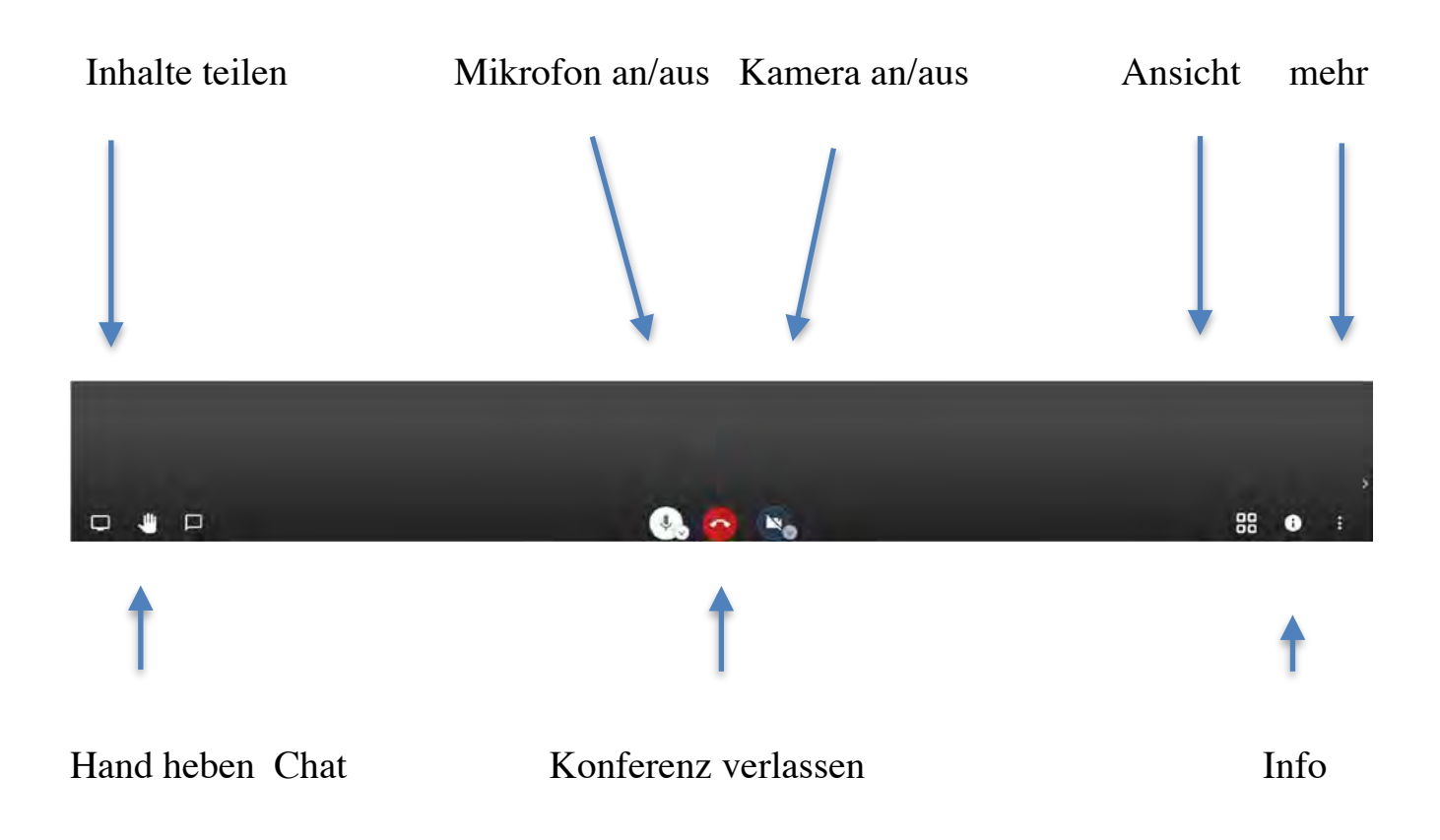

## **Erklärungen der einzelnen Symbole**

1. Kachel erlaubt bessere Übersicht der einzelnen Teilnehmer

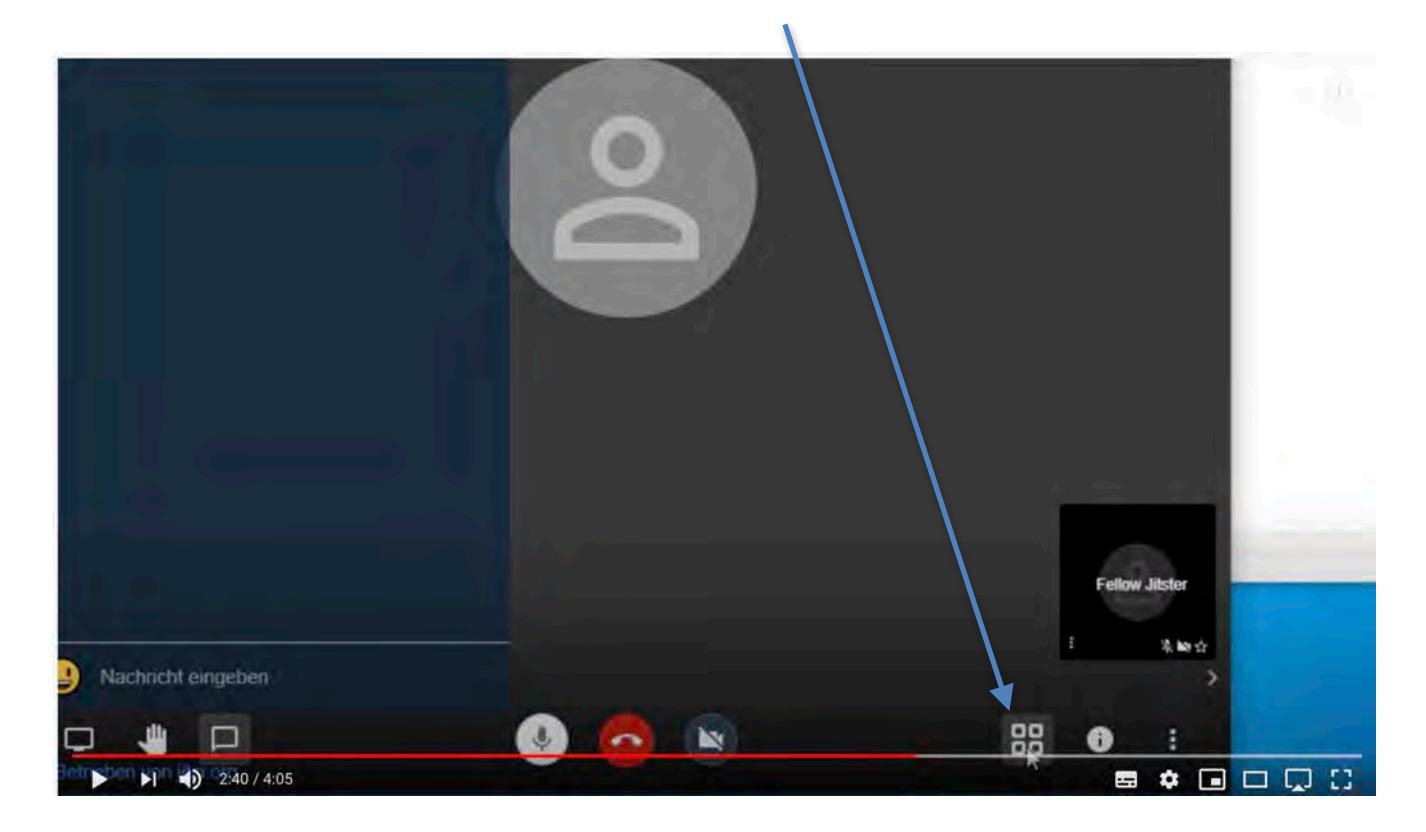

2. Wenn man selber nicht spricht, bitte sich per Taste stummschalten, um eigene Hintergrundgeräusche zu unterdrücken.

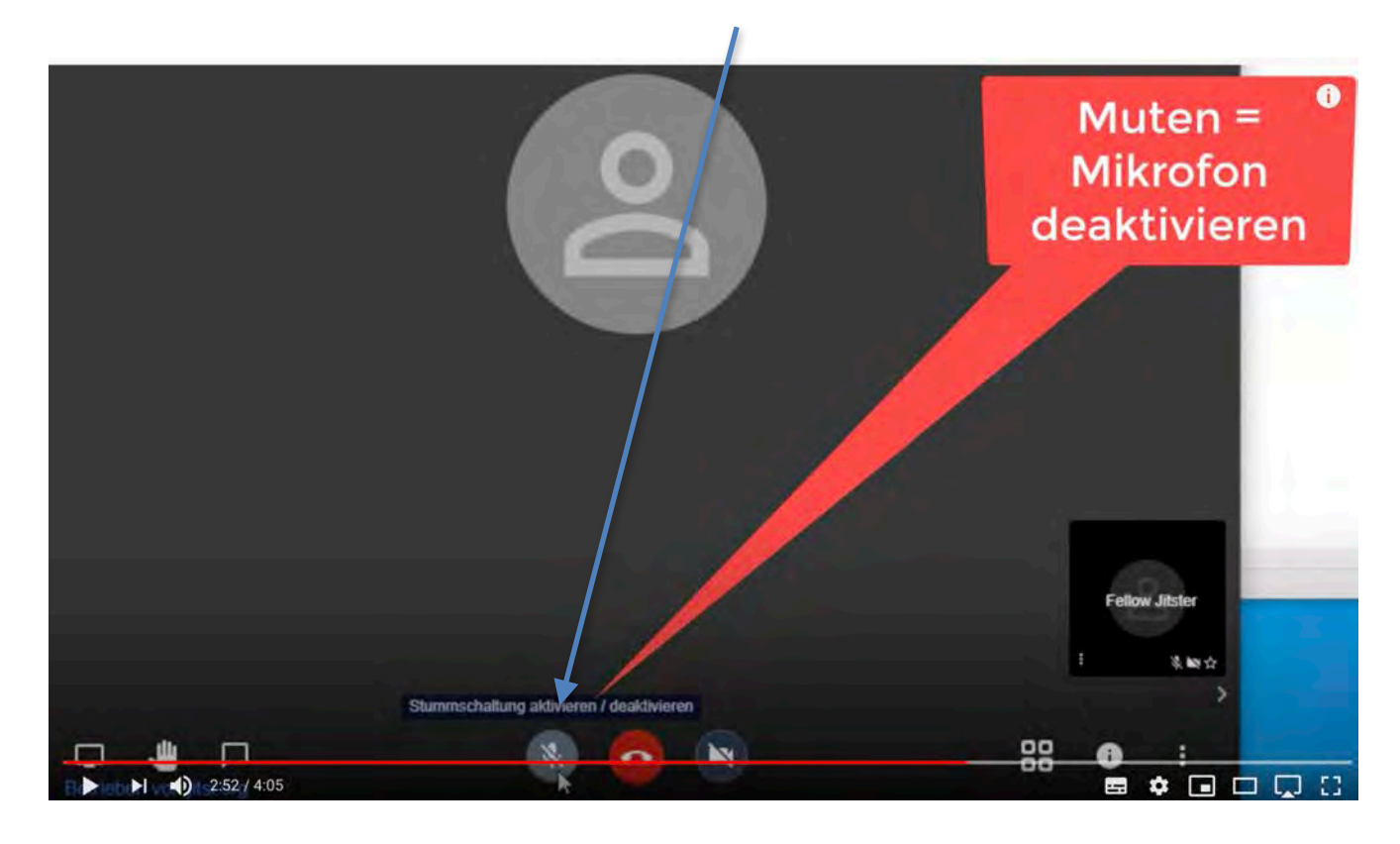

3. Kamera nach Bedarf an- bzw.ausschalten.

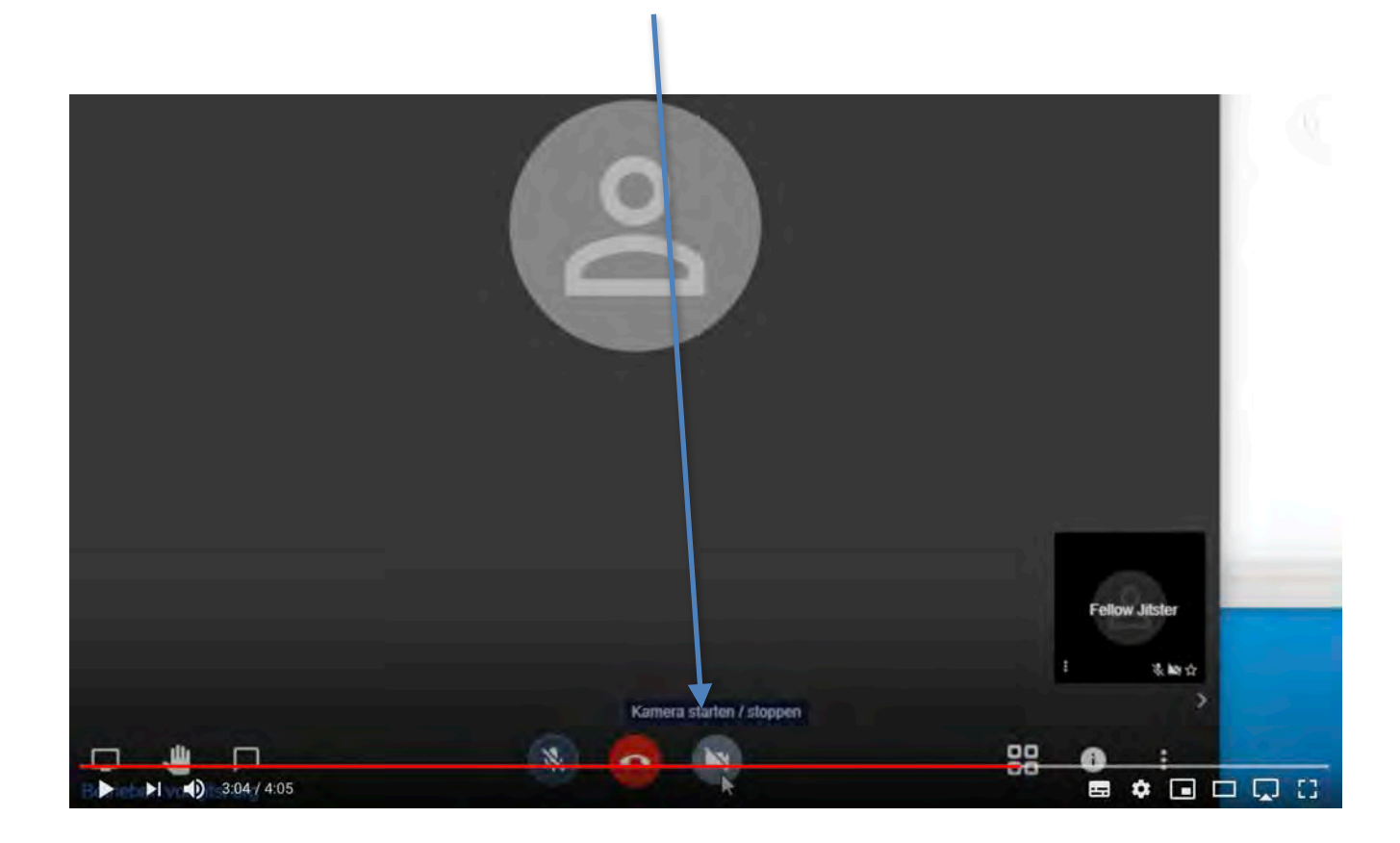

4. Der Info-Button zeigt nur den Link, aber ohne das Passwort.

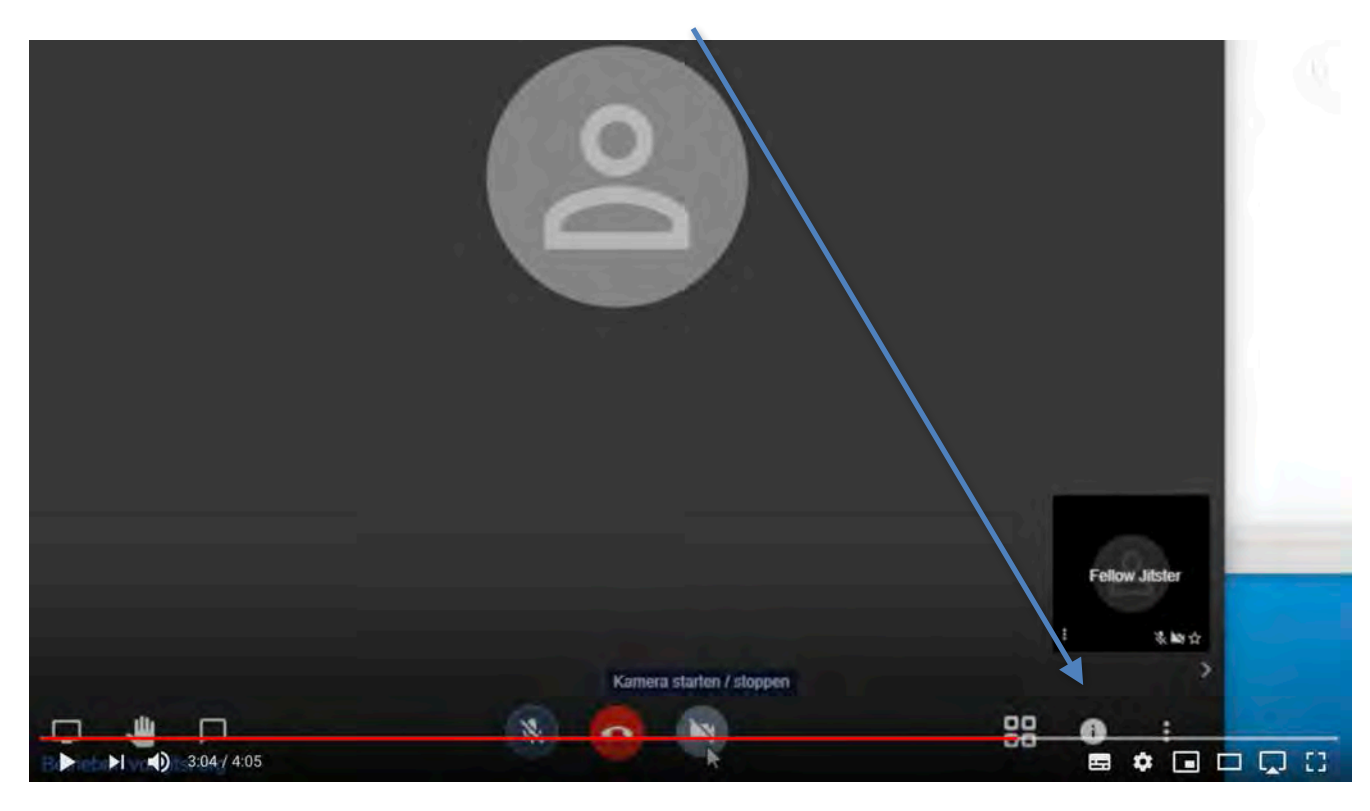

5. Bildschirmfreigabe (statt Kamera) erfolgt hier.

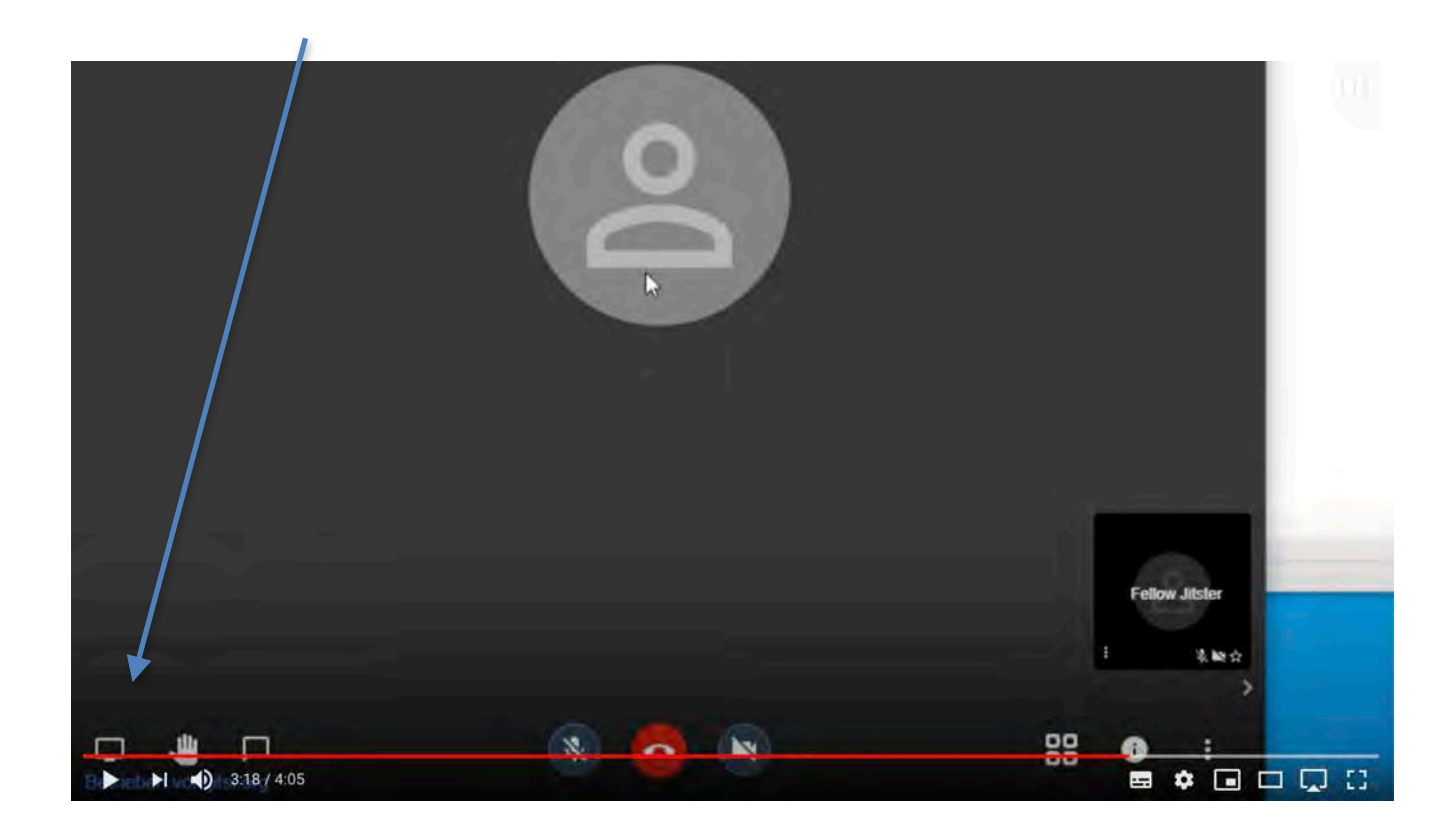

6. Wenn man an Diskussion teilnehmen will, dann Hand anklicken. Dem Moderator wird die Meldung in dem Teilnehmerfeld angezeigt.

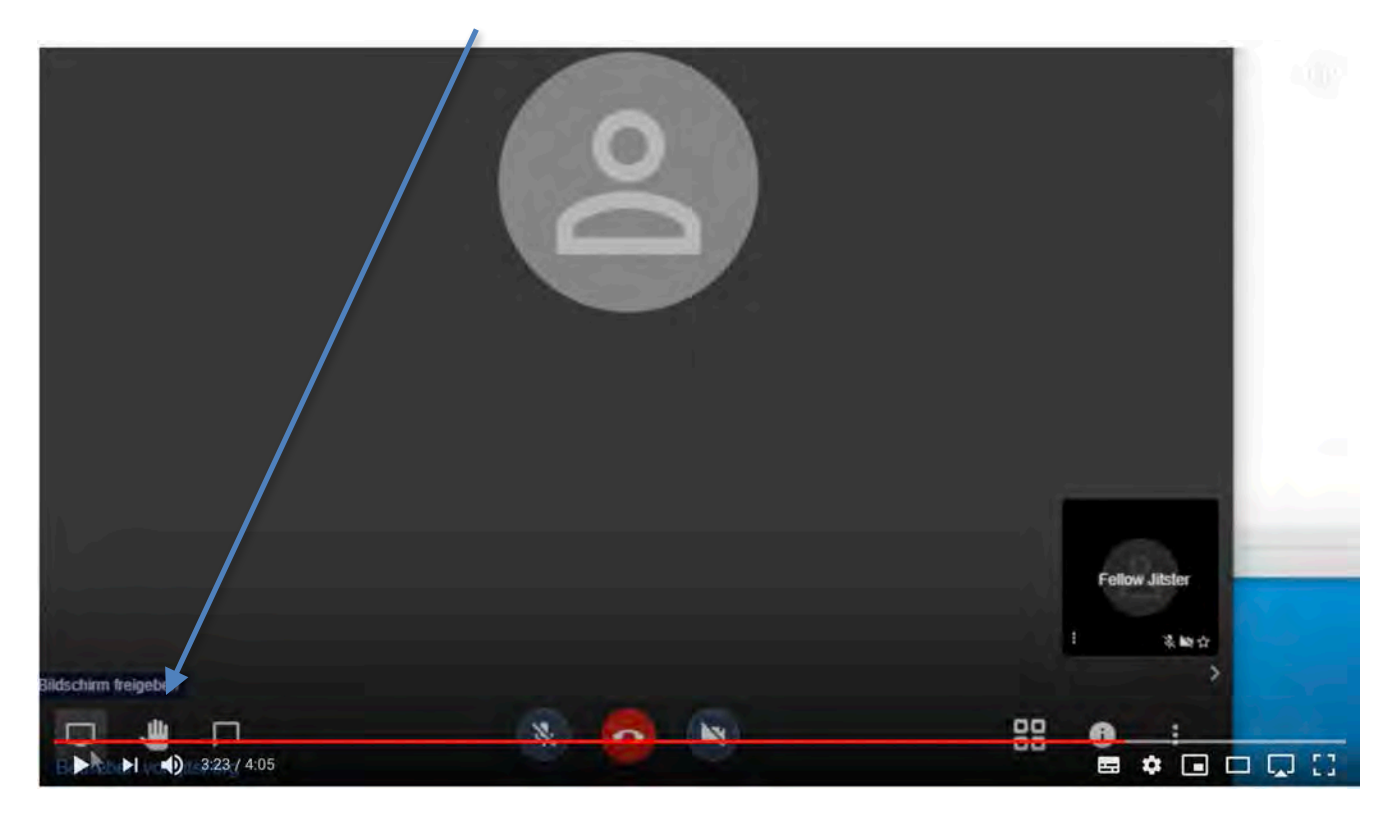

7. Wenn man die Videokonferenz kurzzeitig verlassen will, aktiviert man den roten Button.

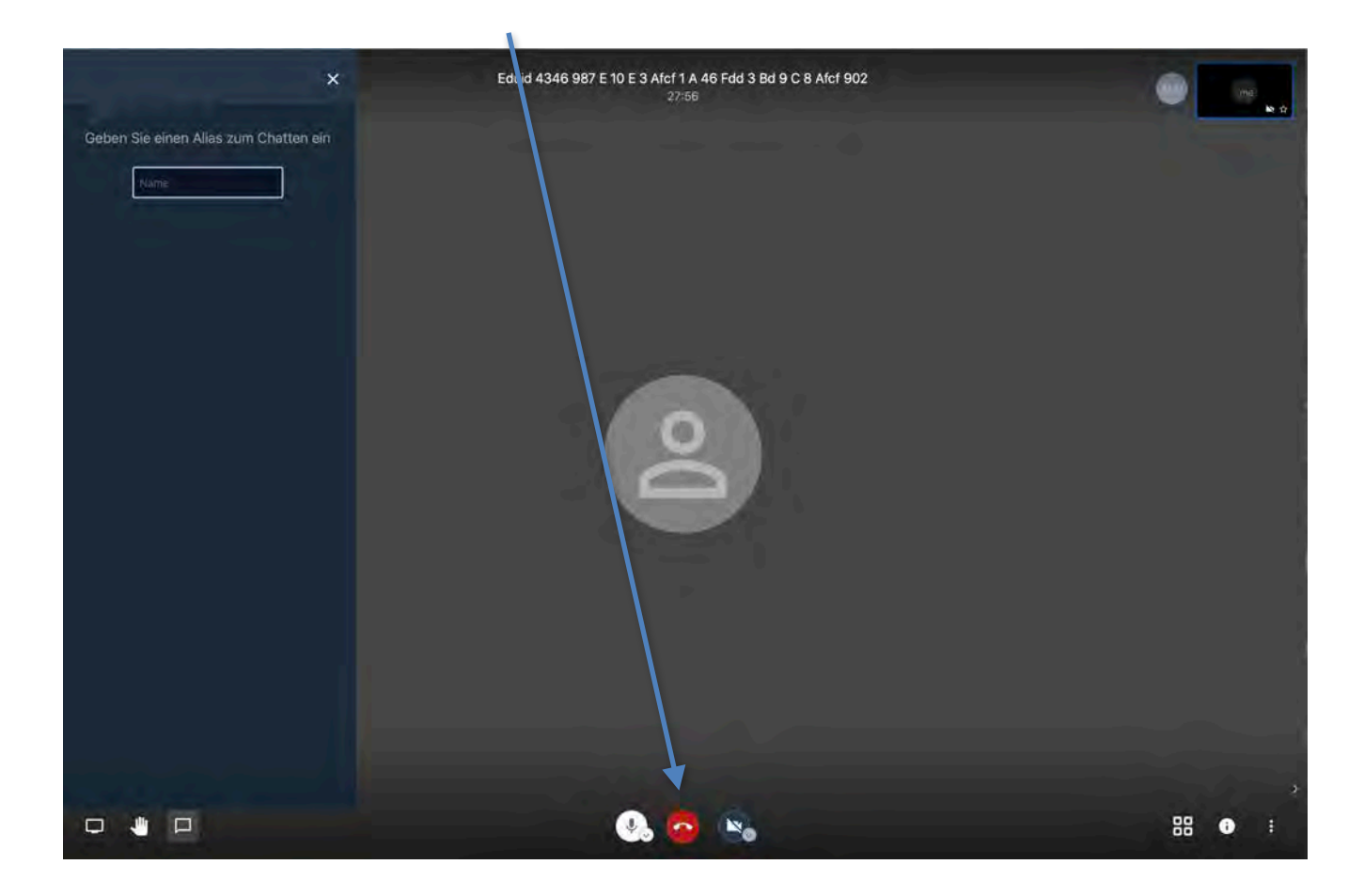

 8. Oben Rechts erscheint eigenes Kamerabild, wenn Kamera eingeschaltet wurde. Unten rechts erscheinen andere Teilnehmer der Videokonferenz, deren Bilder man mit der Kachel sortieren kann oder einzeln per Klick vergrößern kann..

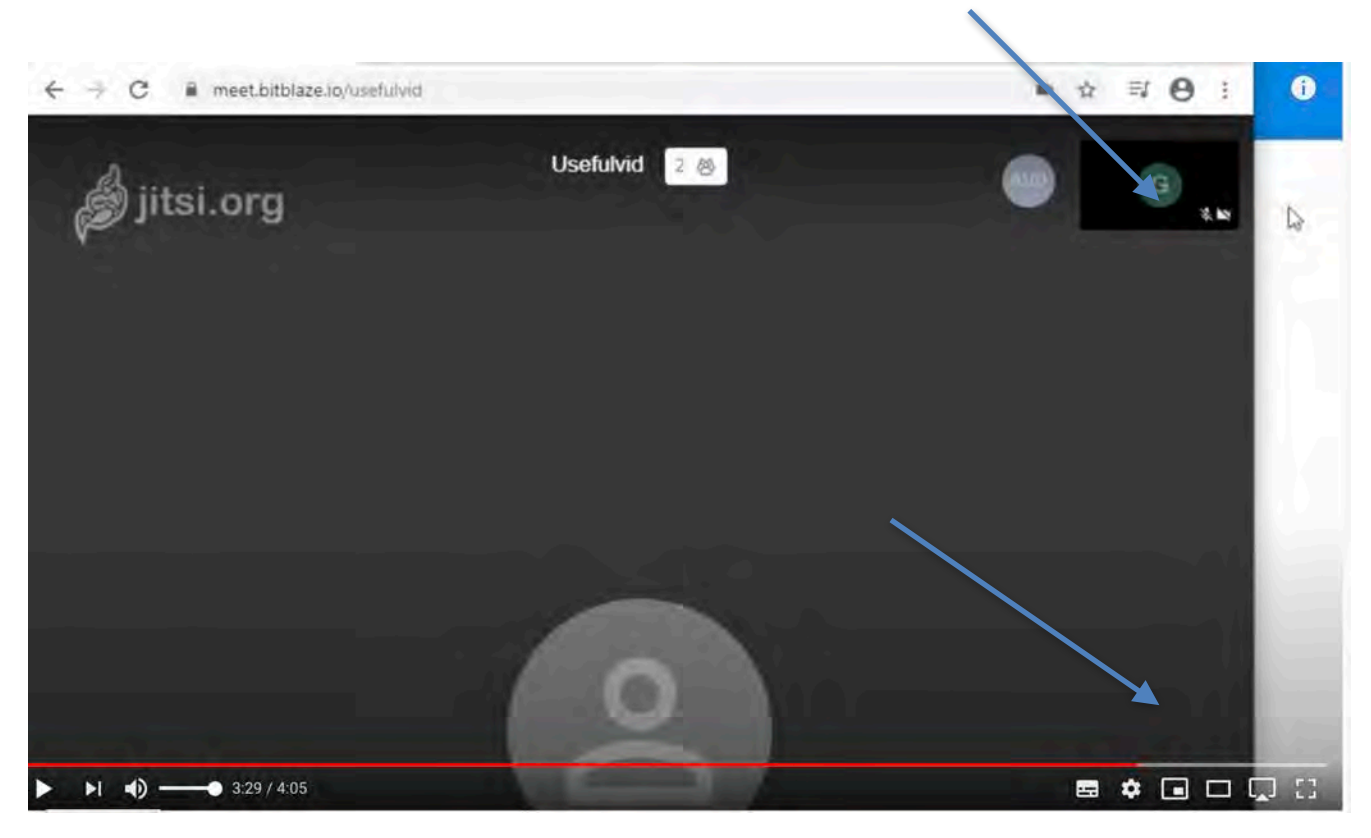

9. Konferenzteilnehmer können u.a. ausgeschlossen oder stummgeschaltet werden.

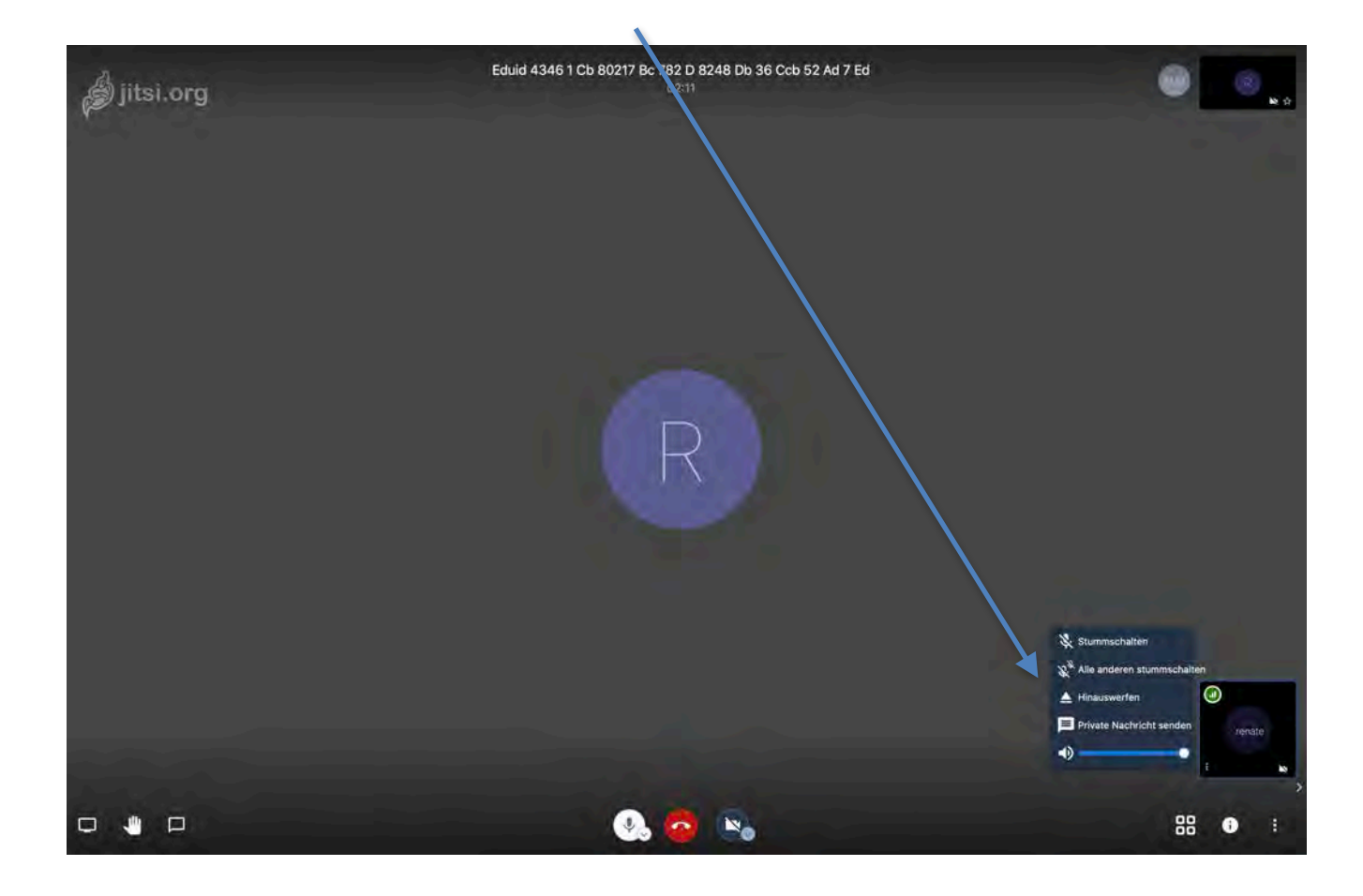

9. Weitere Symbole in der Leiste unten bedeuten:

Untertitel, Einstellungen, MiniPlayer, Kinomodus, Airplay, Vollbild

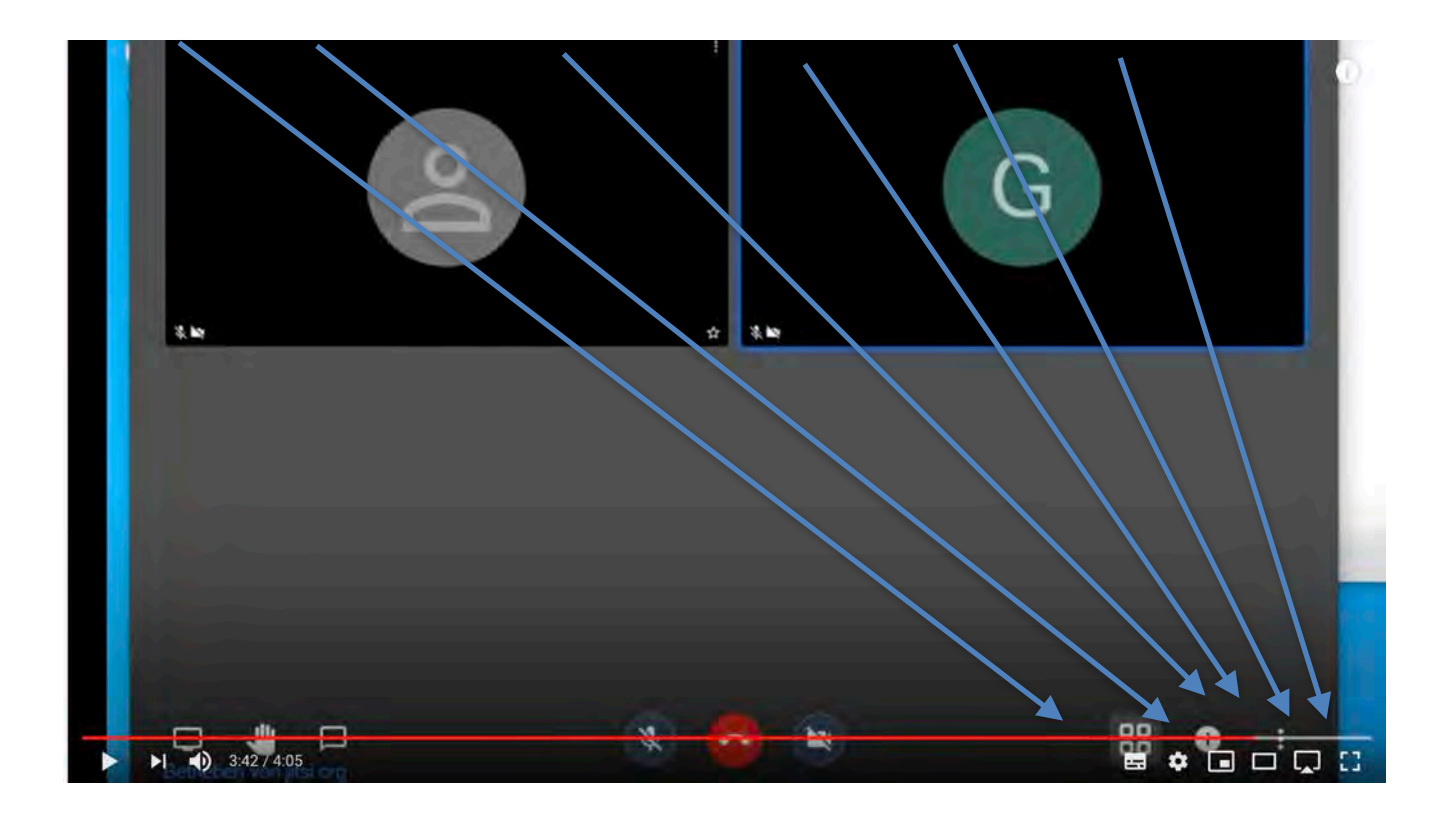